iData<sup>®</sup>

# **iData 50** User Manual

www.idatachina.com

# Contents

| 1 Introduction                                                                  | 1                    |
|---------------------------------------------------------------------------------|----------------------|
| 1.1 Appearance of iData 50<br>1.2 Installing an SD Card                         |                      |
| 1.3 Installing a SIM Card                                                       |                      |
| 1.4 Installing and Disassembling the Battery Cover                              |                      |
| 1.5 Charging                                                                    | 3                    |
| 2 Using the iData 50                                                            | 5                    |
| 2.1 Powering On/Off the iData 50                                                | 5                    |
| 2.2 Locking and Unlocking the iData 50                                          |                      |
| 2.3 Keys                                                                        |                      |
| <ul><li>2.4 Home Screen</li><li>2.5 Status Icons and Indicators</li></ul>       |                      |
| 2.6 Basic Settings                                                              |                      |
| 3 Call Function                                                                 |                      |
|                                                                                 |                      |
| <ul><li>3.1 Making a Call</li><li>3.2 Contacts</li></ul>                        |                      |
| 3.3 SMS and MMS                                                                 |                      |
| 3.4 Email                                                                       |                      |
|                                                                                 |                      |
| 4 Network Connection and Connection Synchronization                             | 16                   |
| 4 Network Connection and Connection Synchronization<br>4.1 GPRS Data Connection |                      |
| 4.1 GPRS Data Connection<br>4.2 Wi-Fi Network Connection                        | 16<br>17             |
| <ul> <li>4.1 GPRS Data Connection</li></ul>                                     | 16<br>17<br>17       |
| <ul> <li>4.1 GPRS Data Connection</li></ul>                                     | 16<br>17<br>17<br>19 |
| <ul> <li>4.1 GPRS Data Connection</li></ul>                                     |                      |
| <ul> <li>4.1 GPRS Data Connection</li></ul>                                     |                      |
| <ul> <li>4.1 GPRS Data Connection</li></ul>                                     |                      |
| <ul> <li>4.1 GPRS Data Connection</li></ul>                                     |                      |
| <ul> <li>4.1 GPRS Data Connection</li></ul>                                     |                      |
| <ul> <li>4.1 GPRS Data Connection</li></ul>                                     |                      |
| <ul> <li>4.1 GPRS Data Connection</li></ul>                                     |                      |
| <ul> <li>4.1 GPRS Data Connection</li></ul>                                     |                      |
| <ul> <li>4.1 GPRS Data Connection</li></ul>                                     |                      |
| <ul> <li>4.1 GPRS Data Connection</li></ul>                                     |                      |

## **1** Introduction

## 1.1 Appearance of iData 50

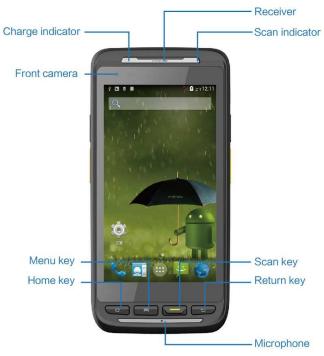

Figure 1-1 Front view of iData 50

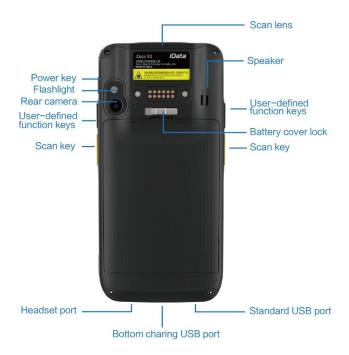

Figure 1-2 Rear view of iData 50

## **1.2 Installing an SD Card**

To install an SD card, do as follows:

- 1. Push the card cover according to the OPEN direction marked on the card cover.
- 2. Insert an SD card.
- 3. Lock the SD card according to the LOCK direction marked on the card cover.

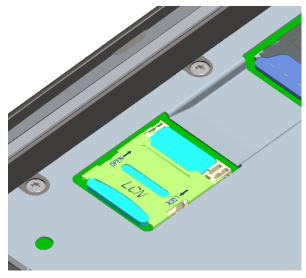

Figure 1-3 Inserting an SD card

## 1.3 Installing a SIM Card

To install a SIM card, do as follows:

1. Insert a SIM card along the direction, as shown in Figure 1-4.

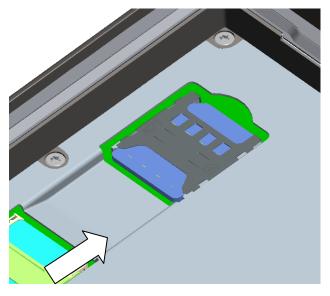

Figure 1-4 Inserting a SIM card

## 1.4 Installing and Disassembling the Battery Cover

To disassemble and install the battery cover, do as follows:

- 1. Push the lock to the left. You can directly pull out the battery cover.
- 2. Install the battery cover and press it downward.
- 3. Push the lock to the right. You can lock the battery cover.

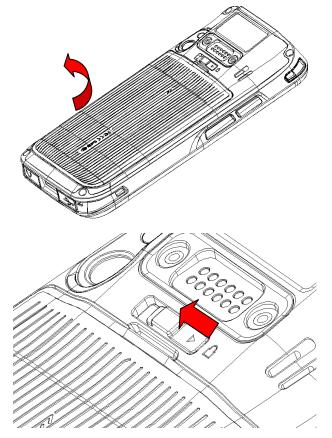

Figure 1-5 Installing and disassembling the battery cover

## 1.5 Charging

You can charge a battery in the following ways:

1. Charge the iData 50 by using bottom charging cable.

2. Connect the iData 50 to a PC by using a USB cable to charge the iData 50.

In the charging status, the LED on the left is red. When the LED on the left becomes blue, charging is complete.

When the battery volume is low, the iData 50 displays a warning message.

When the battery volume is too low, the iData 50 is automatically powered off.

#### ★ Caution

The battery can be charged for more than or less than three hours. The battery will not be

damaged if charging is interrupted. The duration of the battery depends on different applications of the iData 50, for example, selected functions of the iData 50, usage mode and data transmission.

#### ★ Tips

To ensure a longer standby time of the iData 50, follow the following tips:

- Always connect the iData 50 to the AC power supply when you do not use it.
- Set the time to sleep of the iData 50 to a smaller value by selecting Home Screen > App > Settings > Display > Sleep).
- Stop all wireless activities when you do not use the iData 50.

# 2 Using the iData 50

## 2.1 Powering On/Off the iData 50

After installing a SIM card and a battery and charging the iData 50 completely, you can use the iData 50.

- To power on the iData 50, press the On/Off key 

   on the right for some time. The iData 50 vibrates, displays the startup screen and enters the Android OS after the guide progress is complete. It takes some time for the iData 50 to initialize. Please wait patiently.
- 2. To power off the iData 50, press the On/Off key on the right () for some time. A dialog box that provides shutdown options is displayed. Click **Power Off**.

## 2.2 Locking and Unlocking the iData 50

#### Locking the iData 50

Press the On/Off key () momentarily to lock the iData 50. If you do not perform any operation for the iData 50 within the default locking time, the iData 50 is automatically locked.

#### Unlocking the iData 50

Press the On/Off key () momentarily and slide the unlock key to the right on the screen.

## 2.3 Keys

The iData 50 provides a physical keypad that consists of four keys, as shown in the figure below.

On the physical keypad of the iData 50, keys are respectively home key, menu key, scan key, and back key from left to right.

Home key: used to go back to the home screen.Menu key: used to show menus.Scan key: used to scan.Return key: used to return to the previous operation screen.

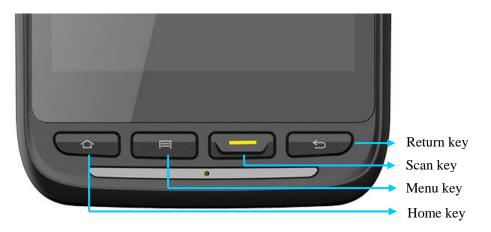

## 2.4 Home Screen

By default, the iData 50 has one home screen. You can add home screens by placing applications to the home screen and slide to the left or right to switch to another home screen. On the home screen, click the icon of any application to open the application.

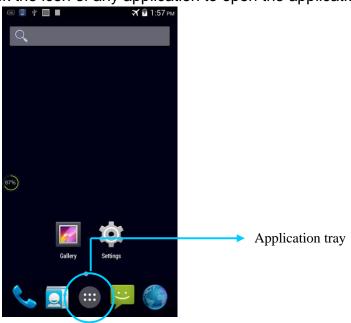

★ Tips

- You can freely add or delete the icon of an application in the blank of the home screen.
- If you click the application tray, all applications can be viewed.

## **2.5 Status Icons and Indicators**

Status icons and indicators are in the status bar at the upper part of the screen and show device status and notifications.

| lcon | Description                              | lcon                                  | Description                                                              |
|------|------------------------------------------|---------------------------------------|--------------------------------------------------------------------------|
|      | WLAN                                     | af                                    | Signal strength                                                          |
|      | Bluetooth                                | $\stackrel{\scriptstyle \star}{\sim}$ | Flight mode                                                              |
| 4    | USB connection                           | A                                     | Network access restricted                                                |
| č    | Missed calls                             |                                       | USB debugging                                                            |
| Đ    | New messages                             | 5                                     | Charging                                                                 |
| *    | Modem logs                               |                                       | Battery full                                                             |
| 0    | Silent mode                              | a                                     | Multiple notification icons,<br>which are beyond the scope<br>of display |
|      | Application permission                   | $h_{\rm s}^3$                         | EDGE                                                                     |
|      | Connection between USB<br>and PC pea pod |                                       |                                                                          |

#### ★ Note

As software is upgraded continuously, status indicators may be different from those displayed on the iData 50. The actual status indicators prevail.

## 2.6 Basic Settings

### 2.6.1 Date and Time Settings

To change the date and time in the iData 50, do as follows:

1. Find the following icon.

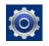

2. Select Settings > Date & time > Set date or Set time.

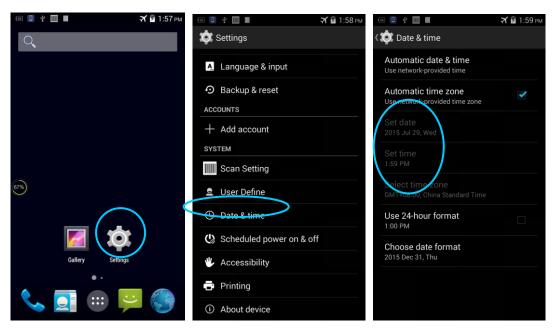

#### 2.6.2 Display Setting

1. Find the following icon.

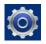

#### 2. Select Settings > Display > Lock screen notification/Wallpaper/Brightness/Auto-rotate screen/Sleep/Interactive screensaver/Font size/Cast screen.

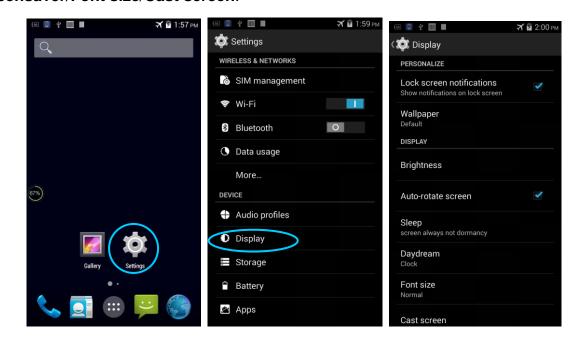

#### 2.6.3 Ringtone Setting

1. Find the following icon.

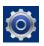

2. Select **Settings** > **Audio profiles** > **General/Silent/Meeting/Outdoor**. Click different modes and set the ringtone in the modes.

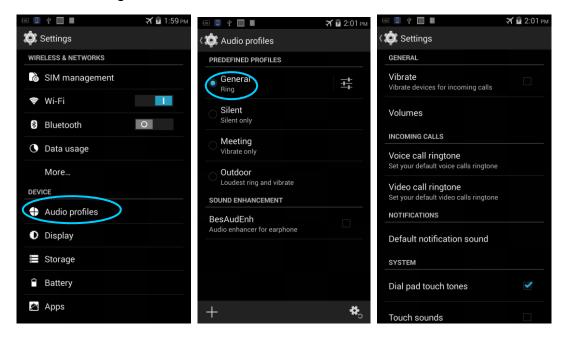

#### 2.6.4 Security Setting

1. Find the following icon.

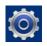

#### 2. Select Settings > Backup & reset > Factory data reset.

The iData 50 starts to restore factory settings.

| 📾 📮 🖞 🛄 🔳 🛛 🛪 🖻 1:57 рм | 🖾 🗐 🚇 🖞 🖷 🛜 🏦 👗 🖩 Зб 🖬 🔒 9:56 ам | 🖾 🔲 🔮 🕴 🖨 🗂 👗 📕 🛛 ЗС 📶 🔒 9:56 ам                |
|-------------------------|----------------------------------|-------------------------------------------------|
| Q                       | Settings                         | K 🔯 Backup & reset                              |
|                         | Storage                          | PERSONAL DATA                                   |
|                         | Battery                          | DRM reset<br>Deletes all DRM licenses           |
|                         | 🖄 Apps                           | Factory data reset<br>Erases all data on device |
|                         | PERSONAL                         | Erases all data on device                       |
|                         | Cocation                         |                                                 |
|                         | Security                         |                                                 |
| 67%)                    | A Language & input               |                                                 |
|                         | D Backup & reset                 |                                                 |
|                         | ACCOUNTS                         |                                                 |
| Gallery Settings        | + Add account                    |                                                 |
| • ·                     | SYSTEM                           |                                                 |
| 📞 📑 📖 🔛 🦚               | Scan Setting                     |                                                 |
|                         | 🛢 🛛 User Define                  |                                                 |

#### ★ Caution

If you perform the preceding operation, the following data will be cleared:

- Account
- · Data and settings of the system and applications
- Downloaded applications

The following data will not be cleared:

- · Current system software and bound applications
- Files in the SD card, for example, music and photos

#### 2.6.5 Language and Input Method Setting

1. Find the following icon.

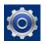

2. Select **Settings** > **Language & input**, click **Language**, select a language, click **Default**, and select an input method.

| (ii) 🖞 🛄 🔳      | 🐔 🖻 1:57 рм 📧 💷 ψ 🛄 🔳 | 🛪 🖻 2:03 рм    | ··· 🗊 🖞 🛄 🖩                             | 🛪 🖻 2:03 рм |
|-----------------|-----------------------|----------------|-----------------------------------------|-------------|
| Q               | 🔯 Settings            |                | < 🔯 Language & input                    |             |
|                 | PERSONAL              |                | anguage                                 |             |
|                 | Location              |                | English (United States)                 |             |
|                 | ▲ Security            |                | Spell checker                           |             |
|                 | 🛕 Language            | & input        | Personal dictionary                     |             |
|                 | D Backup &            | reset          | KEYBOARD & INPUT METHODS                |             |
|                 | ACCOUNTS              |                | Default                                 |             |
| 67%)            | + Add accor           | unt            | English (US) - Android Keyboard (Ar SP  |             |
| $\frown$        | SYSTEM                |                | Android Keyboard (AOSP)<br>English (US) | +++         |
|                 | Scan Setti            | ing            | Google Pinyin Input                     | ÷‡          |
| Gallery Setting | 👤 User Defin          | ne             | SPEECH                                  |             |
| • •             | ① Date & tim          | ne             | Text-to-speech output                   |             |
| 🔍 📑 📖 😐         | C Scheduled           | power on & off |                                         |             |
|                 | W Assassibi           | lia .          | Voice Control                           |             |

#### 2.6.6 Shortcuts

You can add shortcut icons on the home screen of the iData 50.

On the home screen, click the icon of application tray, press and hold an icon and drag it to the home screen.

#### 2.6.7 Widgets

You can add widgets such as clock, music player and calendar on the home screen of the iData 50.

On the home screen, press and hold a blank space. The entry for setting wallpaper and widgets is displayed. Click a widget and drag it to a blank space.

Click the icon of a widget to open the widget.

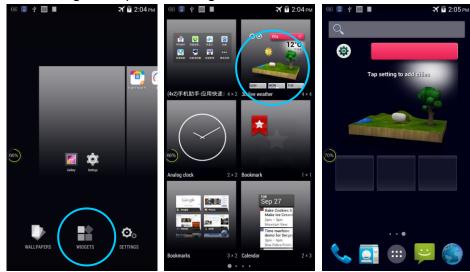

# **3 Call Function**

## 3.1 Making a Call

1. Find the following icon.

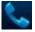

2. Enter a phone number.

- 3. Click 🔽 to make a call.
- 4. Click **C** to terminate the call.

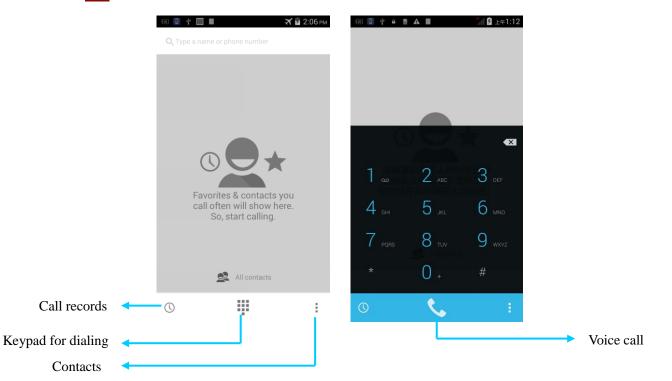

## 3.2 Contacts

1. Find the following icon.

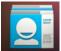

- 2. Click Contacts to open the list of contacts.
- 3. To add a contact, click .
- 4. To import or export contacts, press the menu key and click Import/Export.
- 5. To edit or delete a contact, select the contact, press the menu key and click Edit/Delete.

| (of 📮 🖞 🋄 🖩   | 🛪 🖬 2:07 рм  | 📧 🔲 ¥ 🛄 🖩 |               | 🛪 🖬 2:48 рм | 😵 Wi-Fi networ    | k available          |
|---------------|--------------|-----------|---------------|-------------|-------------------|----------------------|
| * 2           | <u>. O</u> 2 | *         | 2             | 101         | < Ryy             | *                    |
| ME            | 0 contacts   | ME        |               | 0 contacts  |                   | Edit                 |
| Ert           |              | Ert       |               | - T         |                   | Share                |
|               |              |           |               |             |                   | Delete               |
|               |              |           |               |             |                   | Set ringtone         |
|               |              |           |               |             | PHONE             | Block incoming calls |
|               |              |           | Delete conta  | ct          | 589-799<br>MOBILE | Place on Home screen |
|               |              |           | Contacts to o | display     | IP call           | C.                   |
|               |              |           | Import/Expo   | ort         | GROUPS            |                      |
|               |              |           | Accounts      | >           | Not assign        | ed                   |
|               |              |           | Settings      |             |                   |                      |
|               |              |           | Share visible | e contacts  |                   |                      |
| Q, <u>e</u> + |              | 0,        | <b>e</b> _+   | :           |                   |                      |
|               |              |           |               |             |                   |                      |

## 3.3 SMS and MMS

1. Find the following icon.

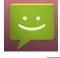

- 2. Click enter a receiver and text to be sent.
- 3. Click  $\succ$  to send the message.
- 4. On the message editing page, press the menu key, click **Add subject** to convert the message into a multimedia message. After editing the message, click > to send the message.
- ★ Tips

Click <sup>1</sup> to add attachments such as photo, video and audio.

## iData<sup>®</sup>

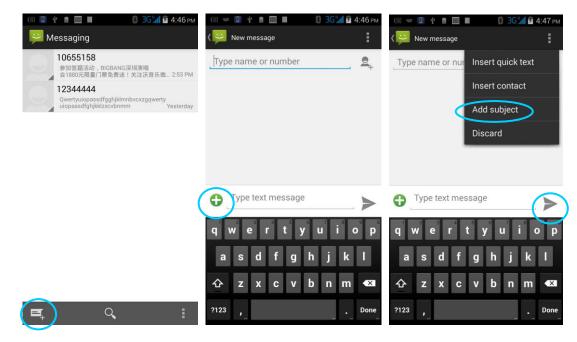

## 3.4 Email

You can send or receive emails.

#### ★ Note

To create an email account on the iData 50, first set the account on a PC. Take a QQ email account as an example. Log in to the QQ email account, click **Settings** in the upper right corner of the email account page, find and select the server option and inbox option and then save. The email account is set.

To set an email account on the iData 50, do as follows:

1. Find the following icon.

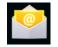

- 2. Enter an email address and password and click Next.
- 3. Set Inbox checking frequency and click Next.
- 4. Create a name for the account and click **Next**. The email receiving page is displayed.

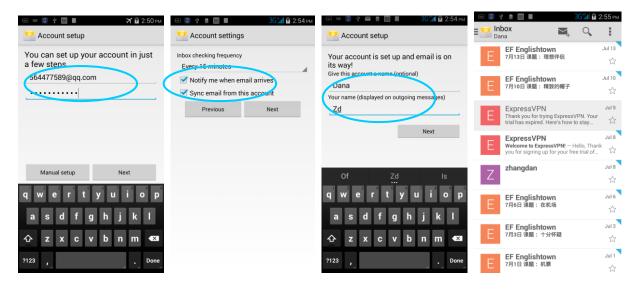

To synchronize or delete an account, do as follows:

- 1. On the home screen, click **Settings**.
- 2. Under the **ACCOUNTS** option, click **POP3** to open added accounts and click the name of an account to be synchronized or deleted. On the **Sync** page, click in the upper right corner and select **Sync now** or **Remove account**.

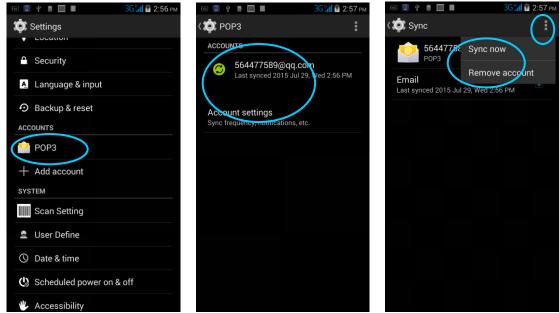

# 4 Network Connection and Connection Synchronization

## 4.1 GPRS Data Connection

After a GPRS data connection is established, you can access the Internet. To establish a GPRS data connection, ensure that a SIM card is installed in the iData 50. In general, the Internet access configuration is set on the iData 50. If you delete the default configuration by accident, you can set the network by performing the following steps (take the network of China Unicom as the example):

1. Find the following icon.

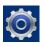

#### 2. Select Settings > More > Mobile network > APN > China Unicom 3G Network.

Then set the following items:

| os 🛄 🖞 💼 🎹 🖩                             | 3G <b>11</b> 2 : | 2:59 рм |
|------------------------------------------|------------------|---------|
| 🔯 Edit access point                      |                  | ŧ       |
| <b>Name</b><br>中国联通 3g 网络 (China Unicom) |                  |         |
| APN<br>3gnet                             |                  |         |
| APN type                                 |                  |         |
| default,supl,net                         |                  |         |
| Proxy                                    |                  |         |
| Not set                                  |                  |         |
| Port                                     |                  |         |
| Not set                                  |                  |         |
| Username                                 |                  |         |
| Not set                                  |                  |         |
| Password                                 |                  |         |
| Not set                                  |                  |         |
| Server                                   |                  |         |
| Not set                                  |                  |         |
| MMSC                                     |                  |         |
| blet est                                 |                  |         |

Name: China Unicom 3G network APN: 3gnet APN type: default, supl, net Proxy: not set Port: not set Username: not set Password: not set Server: null MMSC: not set MMSC: not set MMS port: not set MCC: 460 **MNC: 01** Authentication type: not set APN protocol: IPv4 Enable/disable APN: APN enabled Bearer system: not set

## 4.2 Wi-Fi Network Connection

1. Find the following icon.

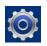

- 2. Select Settings > WIRELESS & NETWORKS > WLAN.
- 3. Click **Enable/disable WLAN**. The iData 50 starts to search for networks. If WLAN is enabled, click **Scan**. The iData 50 lists networks in the range of search.
- 4. Click a network and enter the password in the dialog box that is displayed.
- 5. Click **Connect**. The Wi-Fi connection is completed. Click to enable Wi-Fi

|                            |                                                    | and search for networks      |
|----------------------------|----------------------------------------------------|------------------------------|
|                            |                                                    | Click to connect the network |
| 🗵 🔲 🖞 🛔 🛄 🔳 3G 🕌 🖻 2:59 рм | @ 🔲 🖞 💼 🖩 🕄 3G 📶 🖻 5:00 P                          | м 📧 🖶 🖳 🖞 👌 🛄 🖬 🕹 ЗСОРМ      |
| 🔯 Settings                 | < 🌣 Wi-Fi                                          | iData_Office                 |
| WIRELESS & NETWORKS        | iData_Office                                       | Signal strength              |
| ổ SIM management           | Secured with WPA2                                  | Excellent                    |
| 🕏 Wi-Fi                    | iData_Guest Secured with WPA2                      | Security<br>WPA2 PSK         |
| 8 Bluetooth O              | iData_Office2 Secured with WPA2                    | Password                     |
| 🕚 Data usage               | vcyber_office                                      |                              |
| More                       | Secured with WPA/WPA2 (WPS available)              | Show password                |
| DEVICE                     | ChinaNet-4200<br>Secured with WPA2 (WPS available) | Cancel Connect               |
| Audio profiles             | GDCUC                                              |                              |
| Display                    | Secured with WPA2                                  | qwertyuiop                   |
| Storage                    | 网宿科技<br>Secured with WPA2                          | asdfghjkl                    |
| Battery                    | sprite-remote                                      | ☆ z x c v b n m ≪            |
| 🔄 Apps                     | <b>()</b> + :                                      | ?123 , Done                  |

## 4.3 Bluetooth

After you enable the Bluetooth function on the iData 50, you can establish wireless connections with other Bluetooth devices such as computers and mobile phones. In the scope without solid obstacles, the effect of Bluetooth connections is good.

1. Find the following icon.

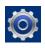

- 2. Select Setting > WIRELESS & NETWORKS > Bluetooth.
- 3. Click the icon for enabling/disabling Bluetooth to enable Bluetooth and search for other Bluetooth devices.
- 4. In the list of searched devices, click a device to pair the device.

5. In the dialog box that is displayed, confirm the PIN and click **Pair** to connect the device.

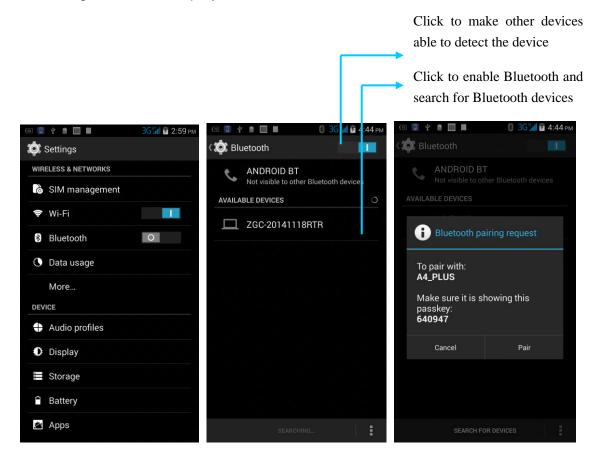

6. Click 🚅 on the right of a paired device. The **Rename**, **Unpair** and **Internet access** options are displayed. Perform operation as required.

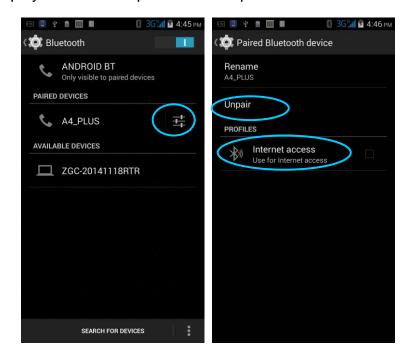

#### ★ Caution

- Ensure that the device to be connected to the iData 50 has enabled the Bluetooth function and Bluetooth visibility.
- During the connection process, set and pair the PIN. The iData 50 does not support connection without a password.

## 4.4 GPS

The iData 50 is equipped with a high-performance navigation chip and can quickly and accurately obtain position information. iData provides a GPS positioning demonstration program GPS Test. Before using GTS positioning, install the demonstration program. You can download navigation software in HiMarket (for details about how to install GPS navigation software and information about HiMarket, see 6.1 "Installing Programs") and view position information.

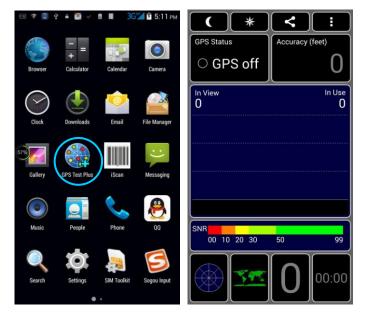

## 4.5 Connecting the iData 50 to a PC

Connect the iData 50 to a PC by using a USB data cable so that you can transmit and process files such as photo, video and music files between the memory card of the iData 50 and the PC.

- 1. Connect the device to a USB port of the PC by using a USB data cable.
- 2. The status bar of the iData 50 displays the USB connection icon. Slide downwards the status bar. The USB connection status can be viewed and the USB connection mode can be selected.

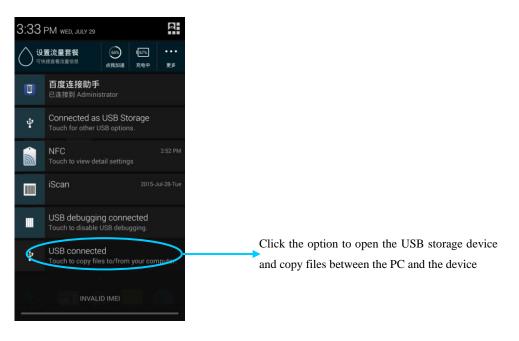

## 4.6 Synchronization

1. Find the following icon.

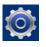

- 2. Select Settings > Accounts & sync.
- 3. Click Add account to set a new account.
- 4. Select **Company** or **Email**, enter the email address and password, click **Next** and wait until the connection is complete (for details about email setting, see 3.4 "Email").
- 5. Click Accounts. On the synchronization setting page, perform setting as required.

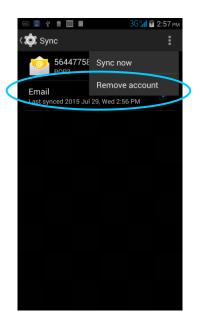

# **5 Introduction to iScan**

## 5.1 Installing and Using iScan

To collect data, you must install and start the scanning application on the iData 50. At present, iData provides the demonstration scanning program iScan free of charge to obtain and decode barcode information.

First, install iScan on the iData 50 (for details about how to install iScan, see 6.1 "Installing Programs"). After iScan is installed, the iScan icon is displayed on the application screen. Click the icon to open the program (by default, barcode scanning is enabled) and press the scanning key to scan barcodes.

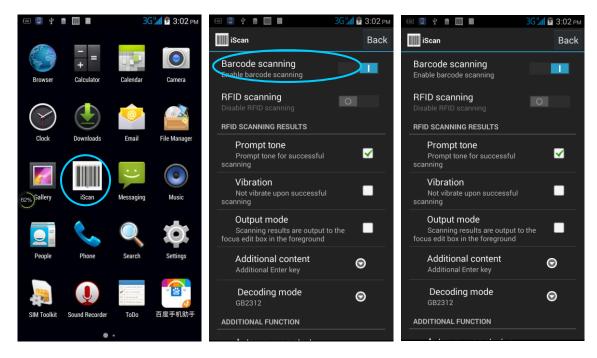

# 6 Managing the iData 50

## 6.1 Installing Applications

The iData 50 uses Google Android OS, where the suffix of Android software is apk. To install programs on the iData 50, use the following methods:

- 1. Download software at the online software store (Google Play) provided by Google or on the Android software download platform (HiMarket) available in China and install software. HiMarket is recommended.
- 2. Download software installation packages, store them on the SD cad and install the software through file manager.
- 3. Connect the iData 50 to a PC by using a USB data cable and install software for the iData 50 on the PC. However, first of all, you need to install phone assistant software such as APK install, pea pod and phone assistant 91. In this way, programs can be installed in batches.

## 6.2 Uninstalling Applications

If too many programs are installed or some programs are unnecessary, uninstall programs to improve the running speed of the iData 50. To uninstall a program, do as follows:

- Select Settings > App. In the application list that is displayed, select an application and click it. On the page for uninstalling the application, click Uninstall and then click OK. Wait several seconds until the application is uninstalled.
- 2. Click the application tray. On the application screen, find the icon of an application, press and drag the icon to the dustbin to uninstall the application.

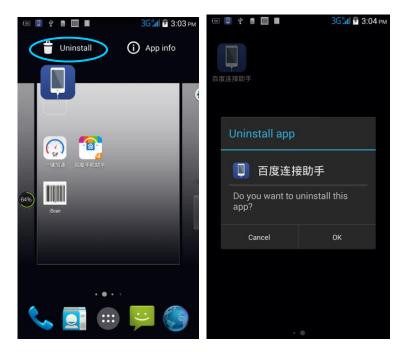

## **6.3 Managing Applications**

Select **Settings** > **App**. On the application management screen, you can view application status in the options such as Downloaded, SD Card and Running, click an application, access the application information screen, and perform operations such as forcibly stopping, uninstalling and stopping an application.

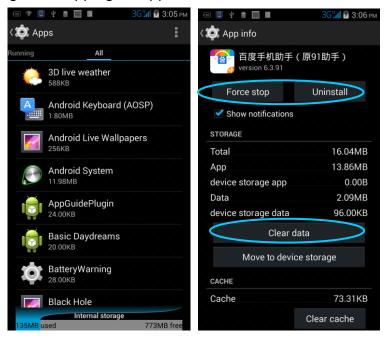

# 7 Precautions and Troubleshooting

## 7.1 Precautions

To ensure that the iData 50 does not fail, follow the following precautions during use of the iData 50:

- Put the iData 50 and its components and accessories in the places where children cannot reach.
- Keep the iData 50 dry. Rain, moisture and liquid contain acidic materials and will corrode the circuit board.
- Do not store or use the iData 50 in dusty or dirty places.
- Do not store the iData 50 in a place that is too hot. High temperature will shorten the service life of electronic components.
- Do not store the iData 50 in a place that is too cold. When the temperature inside the iData 50 rises, moisture is generated inside the iData 50, which may damage the circuit board.
- Do not try to disassemble the iData 50. Otherwise, the iData 50 may be damaged.
- Do not touch the screen surface of the iData 50 by using a pen, a pencil or other sharp articles in case the screen may be scratched.
- Do not throw, beat or violently collide the iData 50. Otherwise, the components of the iData 50 may be damaged and the iData 50 may be faulty.
- Do not use strong chemical products or strong detergent to clean the iData 50. If the iData 50 become dirty, clean the surface of the iData 50 by using a soft cloth soaked with dilute glass detergent.
- Please use the protective film to reduce wear as much as possible. The screen protective film can improve the availability and durability of the screen.

#### Pay attention to the following during use of the battery.

- The area where the iData 50 is charged must keep away from scraps, inflammables or chemical substances.
- When you charge the battery of a mobile device, the temperature on the battery and charger must be in the range 0°C to 40°C.
- Do not use incompatible batteries or chargers, which may cause fire, explosion, leakage or other hazards.
- Do not disassemble, press, twist, pierce or cut the battery.
- Do not make the battery short-circuited or contact the connecting terminal of the battery by using metal or other conductive objects.
- Do not insert other materials into the battery, contact the battery with water or other liquid, or expose the battery in an open fire, explosive source or other sources of danger.
- Do not put or store the battery in the environment where the temperature is too high.
- Do not put the battery in a microwave oven or a drying machine.

- Do not put the battery into a fire.
- If the battery leaks, do not let the liquid stain your skin or eyes. Otherwise, wash your skin or eyes with lots of water and go to see the doctor immediately.

#### Cleaning iData 50

Shell

Clean the shell by using a cloth soaked with alcohol, including keys and space between keys.

Display screen

You can clean the display screen by using a cloth soaked with alcohol. Do not let the liquid gather around the screen. Otherwise, dry the screen by using a soft non-woven cloth in case strip marks are left on the screen.

Scan lens

Clean the scan lens regularly by using lens paper or other articles suitable for cleaning optical materials.

## 7.2 Troubleshooting

Table 7-1 iData 50 troubleshooting

| Fault                                                                              | Cause                                                              | Solution                                                                                   |
|------------------------------------------------------------------------------------|--------------------------------------------------------------------|--------------------------------------------------------------------------------------------|
| After the power key is                                                             | The battery volume is too<br>low or the battery is not<br>charged. | Charge the battery or replace the battery.                                                 |
| pressed, the iData 50 is not powered on.                                           | The battery is incorrectly installed.                              | Correctly install the battery.                                                             |
|                                                                                    | The system breaks down.                                            | Restore factory settings.                                                                  |
| The rechargeable                                                                   | The battery fails.                                                 | Replace the battery.                                                                       |
| battery can no longer be charged.                                                  | The temperature of the battery is too high or low.                 | Put the battery in normal temperature.                                                     |
| During data communication, data is                                                 | The cable configuration is incorrect.                              | Consult the system administrator.                                                          |
| not transmitted or transmitted is incomplete.                                      | The communication software is incorrectly installed or configured. | Install or reinstall the synchronization software to update the driver.                    |
| The relevant function is<br>not activated after a user<br>clicks a button or icon. | The system does not respond.                                       | Restart the system.                                                                        |
| No sound can be heard.                                                             | The volume is too low or is disabled.                              | Adjust the volume.                                                                         |
| The iData 50 is closed.                                                            | The iData 50 is in the inactive state.<br>The battery is used up.  | After being inactive for a period of time, the iData 50 is locked.<br>Replace the battery. |
| The iData responds at a                                                            | Too many files are stored in                                       | Remove unused memos and records. If                                                        |

| Fault                  | Cause                       | Solution                                   |
|------------------------|-----------------------------|--------------------------------------------|
| low speed.             | the iData 50.               | necessary, save the records on the host or |
|                        |                             | increase the storage capacity by using an  |
|                        |                             | SD card.                                   |
|                        | Too many applications are   | Remove applications installed on the iData |
| _                      | installed on the iData 50.  | 50.                                        |
|                        | The scan application is not | Load the scan application in the iData 50. |
| The iData 50 cannot    | loaded.                     |                                            |
| decode a barcode while | Reading a barcode fails.    | Check that the barcode is indefective.     |
| reading it.            |                             | If the scanner stops sending out a light   |
| reading it.            | The battery volume is low.  | beam after you press the trigger switch,   |
|                        |                             | check the battery volume.                  |

Table 7-2 Bluetooth troubleshooting

| Fault                                                                                                    | Cause                                                                                                    | Solution                                                                                                    |
|----------------------------------------------------------------------------------------------------|----------------------------------------------------------------------------------------------------|----------------------------------------------------------------------------------------------------|
| The iData 50 cannot<br>detect any Bluetooth                                                                                                    | The iData 50 system is too<br>far away from other<br>Bluetooth devices.<br>The Bluetooth devices<br>nearby are not enabled. | Move the iData 50 close to other Bluetooth<br>devices, making the distance between them<br>within 10 meters.<br>Enable the Bluetooth devices you are<br>searching for. |
| device nearby.                                                                                                    | Bluetooth devices are in a mode that cannot be detected.                                                                    | Set Bluetooth devices in a mode that can be detected.                                                                                                    |
| When a user attempts to<br>connect a Bluetooth<br>phone to the iData 50,<br>the Bluetooth phone<br>identifies the iData 50 as<br>the previously paired<br>iData 50. | The Bluetooth phone<br>memorizes the name and<br>address of the iData 50<br>paired previously over<br>Bluetooth.            | Remove the paired device and the name from the Bluetooth phone.                                                                                                    |
| A Bluetooth device can be detected but cannot be connected.                                                                                                    | The iData 50 does not<br>support connecting a<br>Bluetooth device without a<br>password.                                    | Set a password for the Bluetooth device.                                                                                                    |

#### Table 7-3 Cable troubleshooting

| Fault                             | Cause                         | Solution           |
|-----------------------------------|-------------------------------|--------------------|
| Charging fails.                   | The cable is in poor contact. | Replace the cable. |
| Connecting to the iData 50 fails. | The cable is in poor contact. | Replace the cable. |

#### Table 7-4 Wi-Fi troubleshooting

| Fault                      | Cause                                         | Solution                                       |
|----------------------------|-----------------------------------------------|------------------------------------------------|
| Connecting to an AP fails. | Themessage"Authenticationfailed" isdisplayed. | The password for the WLAN device is incorrect. |

# Appendix

Table 1 Accessories of the iData 50

| Component                  | Description                                         |
|----------------------------|-----------------------------------------------------|
| iData 50                   |                                                     |
| Standard battery           |                                                     |
| Power adapter              | Used to charge the battery.                         |
| Hand strap                 |                                                     |
| Package                    |                                                     |
| USB data cable             | Used to communicate with the iData 50 or charge the |
|                            | iData 50.                                           |
| Instructions               |                                                     |
| Warranty card              |                                                     |
| Data cable at the bottom   | Optional                                            |
| One-slot USB charging base | Optional                                            |
| Silicon protective sleeve  | Optional                                            |

Table 2 Technical specifications of the iData 50

| Item                      | iData 50                                                                 |  |
|---------------------------|--------------------------------------------------------------------------|--|
| System configuration      |                                                                          |  |
| Processor                 | Quad-core 1.3 GHz high-performance processor                             |  |
| OS                        | Android 4.4                                                              |  |
| Memory                    | 8GB ROM + 1GB RAM                                                        |  |
| Extended slot             | Mini SD card (up to 32 GB is supported)                                  |  |
| Display screen            | 4.7-inch Retina screen, ultra-high resolution (1280x720)                 |  |
| Touch panel               | Industrial grade capacitive screen (supporting touch wearing gloves)     |  |
| Camera<br>(optional)      | Rear 8M auto-focus camera, with LED fill-in light, 5M front fixed camera |  |
| Scan lens<br>glass        | Corning Gorilla glass                                                    |  |
| Keypad                    | 4 keys in front, 4 keys on both sides, power key                         |  |
| Battery                   | 3.7V 3300 mAh lithium polymer battery                                    |  |
| Audio                     | Built-in microphone/mini USB/earphone jack                               |  |
| Prompt                    | Vibration prompt/LED prompt/audio prompt                                 |  |
| Vibration motor           | Built-in program controlled vibration motor                              |  |
| Sensor                    | G-Sensor                                                                 |  |
| Structure parameters      |                                                                          |  |
| Dimensions (L<br>x W x D) | 150 mm x 73.5 mm x 16 mm (24 mm thick at the head)                       |  |
| Weight                    | 230g (including battery)                                                 |  |

| Item                                          | iData 50                                                |  |
|-----------------------------------------------|---------------------------------------------------------|--|
|                                               |                                                         |  |
| Communication and transmission Wireless voice |                                                         |  |
| communication                                 | 850/900/1800/1900 MHz GSM                               |  |
| WWAN                                          | GPRS/WCDMA 2100 MHz                                     |  |
| WLAN                                          | Wi-Fi 802.11b/g/n                                       |  |
| Bluetooth                                     | Bluetooth 4.0                                           |  |
| GPS                                           | High-performance GPS                                    |  |
| Operating environment                         |                                                         |  |
| Development                                   |                                                         |  |
| tool                                          | Android SDK+JDK+Eclipse                                 |  |
| Supported language                            | Java                                                    |  |
| Operating<br>temperature                      | -10°C to 50°C                                           |  |
| Storage<br>temperature                        | -20°C to 60°C                                           |  |
| Humidity                                      | 0 to 95% (non-condensing)                               |  |
| Drop<br>specification                         | Multiple drops to cement ground from a distance of 1.2m |  |
| Sealing<br>standard                           | IP65                                                    |  |
| ESD                                           | $\pm$ 15 kV air discharge, $\pm$ 8 kV direct discharge  |  |
| 1D laser scanni                               | ng engine                                               |  |
| Optical resolution                            | ≥ 4 mil                                                 |  |
| Scan depth of field                           | 3.81 cm to 60.98 cm                                     |  |
| Scanning angle                                | 47±3° (standard)                                        |  |
| Scanning<br>speed                             | 102±12 times per second (two-way)                       |  |
| 1D/2D image sc                                | anning engine                                           |  |
| Optical resolution                            | ≥ 3 mil                                                 |  |
| Scanning angle                                | Omni-directional                                        |  |
| Scanning                                      |                                                         |  |
| speed                                         | 300 times per second                                    |  |
| NFC                                           |                                                         |  |
| Frequency                                     | 13.56 MHz                                               |  |
| Reading                                       | Within 10 mm                                            |  |
| distance                                      | Within 10 mm                                            |  |
| Communication                                 | ISO14443A                                               |  |
| protocol                                      |                                                         |  |

| Item              | iData 50          |  |
|-------------------|-------------------|--|
| Input/output port |                   |  |
| USB port          | 1 (Mini USB port) |  |
| Serial port       | 1                 |  |
| Earphone jack     | 1                 |  |

#### **Power Adapter:**

Manufacturer: SHENZHEN FUJIA APPLIANCE CO.,LTD. Model: FJ-SW1260502000UE Input: AC 100-240V; 50/60Hz;0.4Amax Output: DC5.0V;2000mA

#### **Battery:**

Manufacturer:WUXI IDATA TECHNOLOGY COMPANY LTD. Model: 1ICP9/65/85 Capacity:3300 mAh 12.2Wh Nominal Voltage:DC 3.7V Maximum Charge Voltage:DC 2.4V

#### CE marking: C€0890

#### CAUTION

RISK OF EXPLOSION IF BATTERY IS REPLACED BY AN INCORRECT TYPE. DISPOSE OF USED BATTERIES ACCORDING TO THE INSTRUCTIONS.

1

To prevent possible hearing damage, do not listen at high volume levels for long periods. Fully understand user manual before use.

Ensure your player at low volume levels or power off before you leaving.

## Statements

This device complies with Part 15 of the FCC Rules. Operation is subject to the following two conditions: (1) this device may not cause harmful interference, and (2) this device must accept any interference received, including interference that may cause undesired operation.

changes or modifications not expressly approved by the party responsible for compliance could void the user's authority to operate the equipment.

This equipment has been tested and found to comply with the limits for a Class B digital device, pursuant to Part 15 of the FCC Rules. These limits are designed to provide reasonable protection against harmful interference in a residential installation. This equipment generates, uses and can radiate radio frequency energy and, if not installed and used in accordance with the instructions, may cause harmful interference to radio communications. However, there is no guarantee that interference will not occur in a particular installation.

If this equipment does cause harmful interference to radio or television reception, which can be determined by turning the equipment off and on, the user is encouraged to try to correct the interference by one or more of the following measures:

-- Reorient or relocate the receiving antenna.

-- Increase the separation between the equipment and receiver.

-- Connect the equipment into an outlet on a circuit different from that to which the receiver is connected.

-- Consult the dealer or an experienced radio/TV technician for help.

This equipment complies with FCC radiation exposure limits set forth for an uncontrolled environment. End user must follow the specific operating instructions for satisfying RF exposure compliance. This transmitter must not be co-located or operating in conjunction with any other antenna or transmitter.

The portable device is designed to meet the requirements for

exposure to radio waves established by the Federal Communications

Commission (USA). These requirements set a SAR limit of 1.6 W/kg

averaged over one gram of tissue. The highest SAR value reported under

this standard during product certification for use when properly worn on the body

© 2015 Wuxi iData Technology Company Ltd. All Rights Reserved.

This document is prepared by Wuxi iData Technology Company Ltd. according to the existing information. The content in this document is subject to update without notice.

Without written approval of Wuxi iData Technology Company Ltd., no one shall copy, extract, back up, modify, spread, or translate any part of this document in any form or method or use the whole or part of this document for business purposes.

If you have any question, you are free to send an email to idata@idatachina.com.

## Wuxi iData Technology Company Ltd.

Floor 11, Building B1, Wuxi (Binhu) National Sensing Information Center, No.999 East Gaolang Road, Wuxi City, China

214131
 idata@idatachina.com
 www.idatachina.com